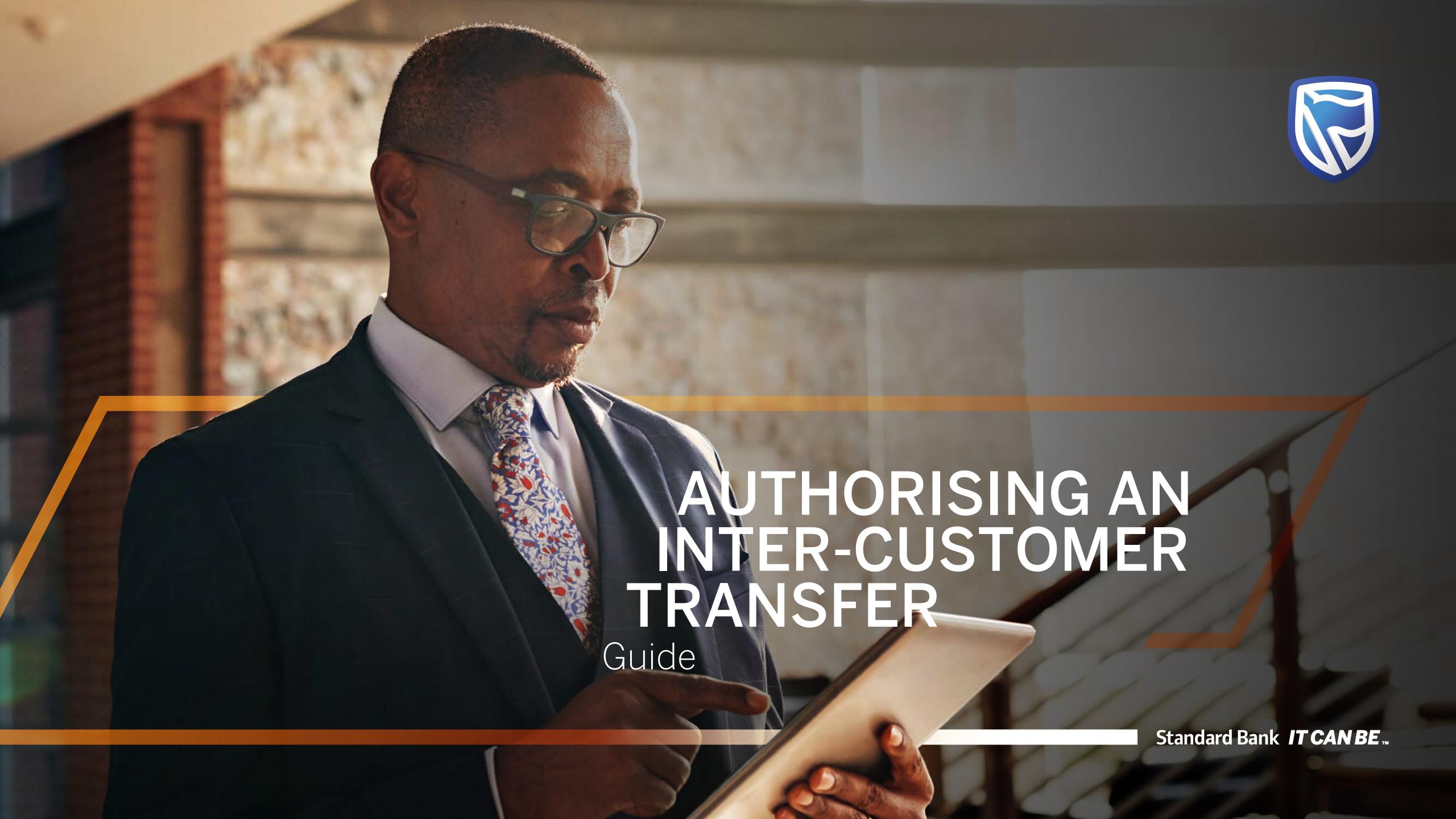

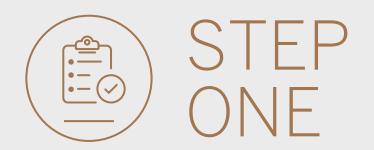

• **Go to** international.standardbank.com or

**Go to** wealthandinvestment. standardbank.com if you are a Wealth and Investment client.

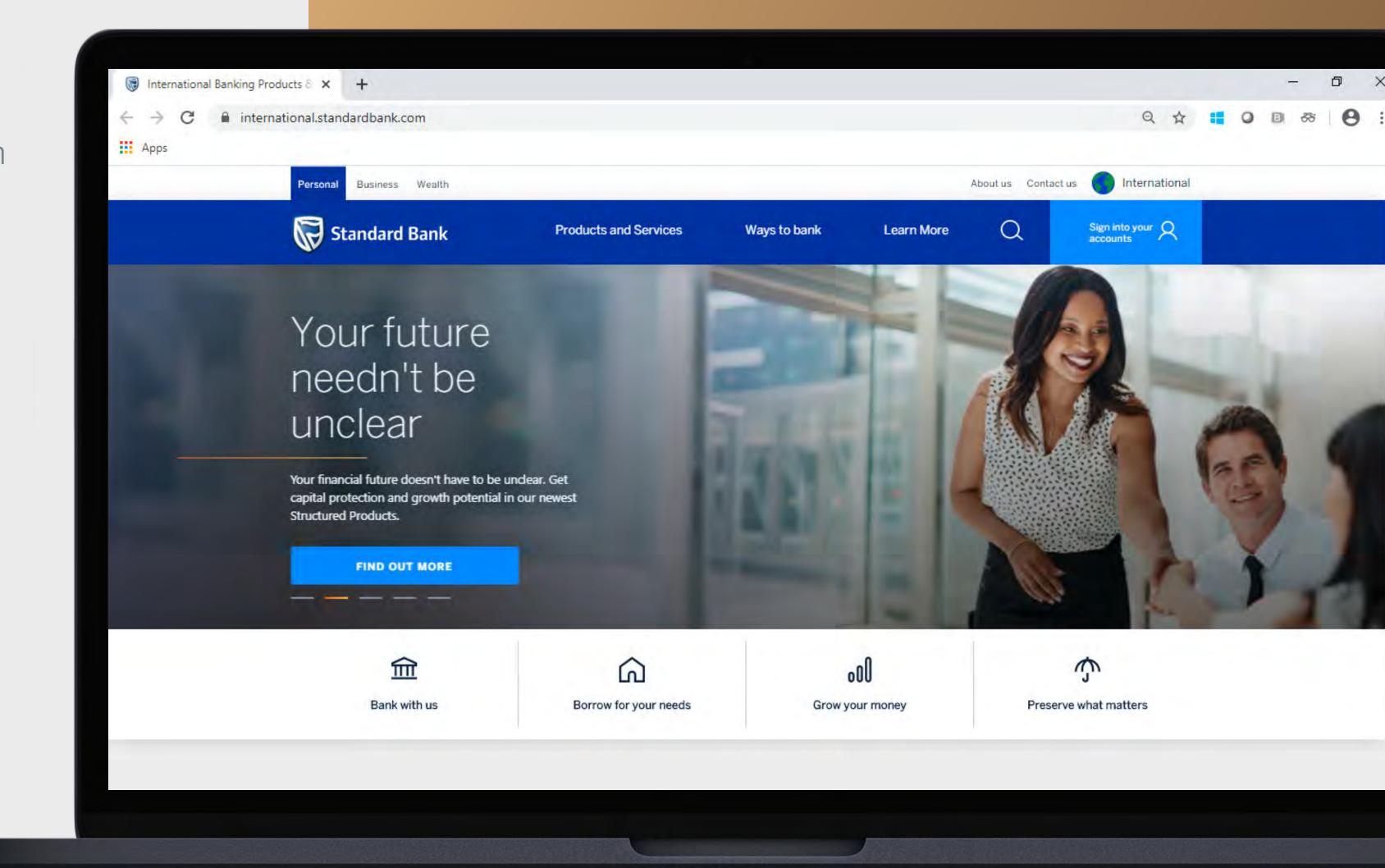

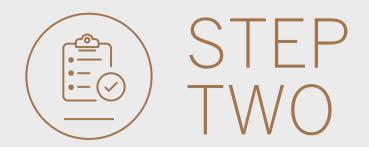

- Click on Sign into your account.
- Go to INTERNET BANKING.

Wealth and Investment clients should:

- Click on Login and transact.
- Go to International Online.

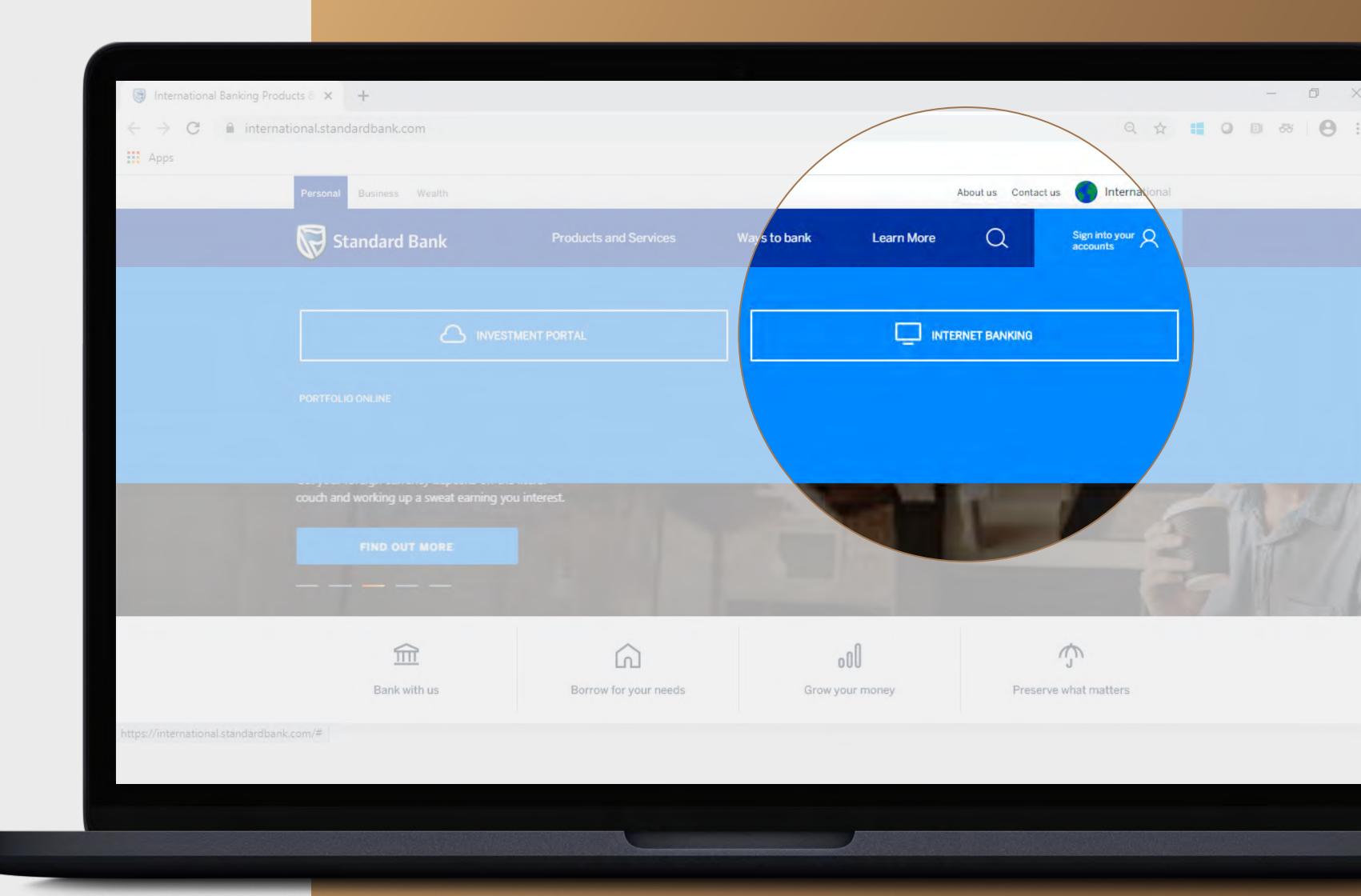

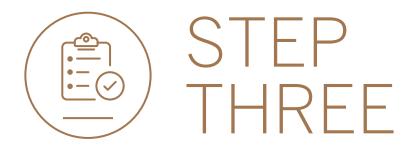

• **Sign in** with your Digital ID, banking app or S.A Online banking details.

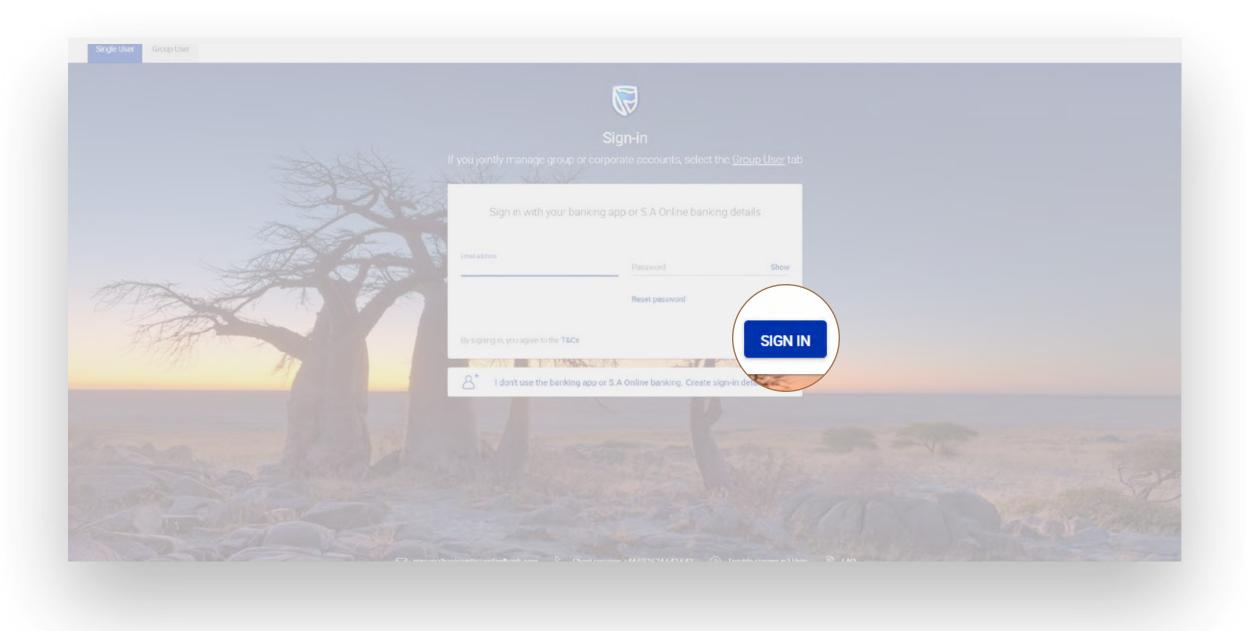

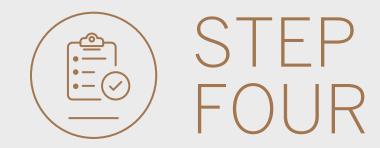

• You may be asked to **check your email** for a verification code. Please enter this and **click** SUBMIT.

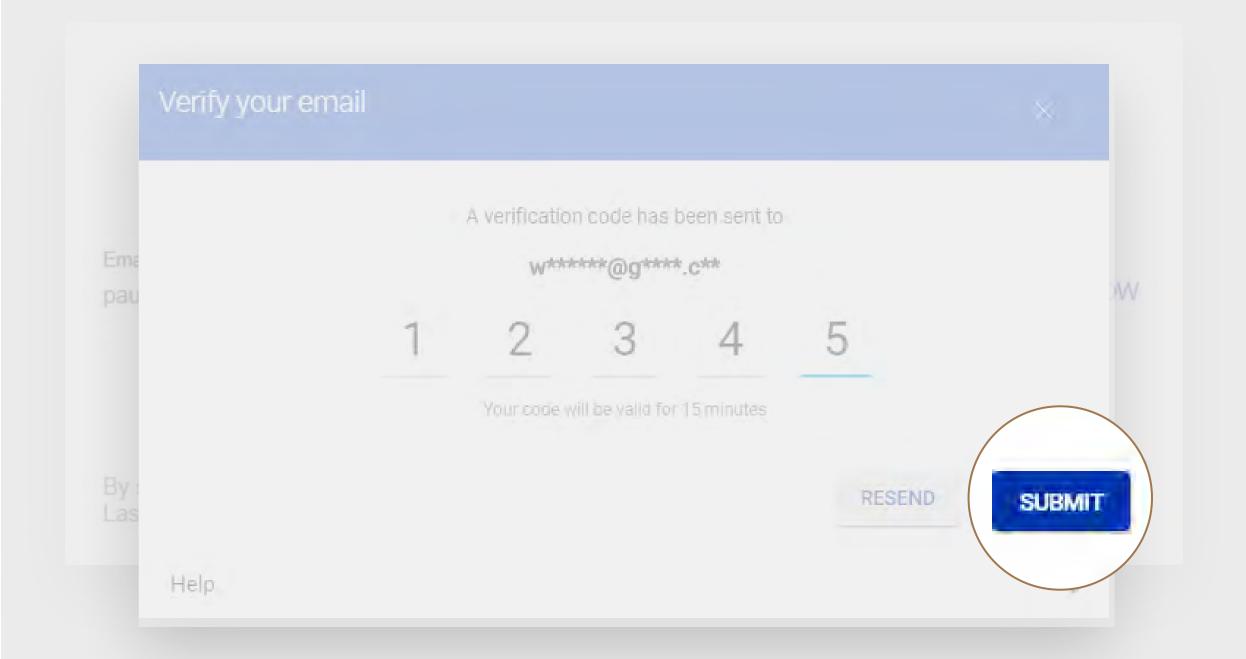

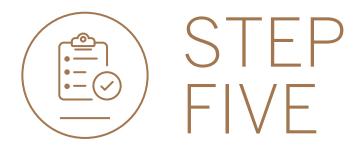

- All pending transactions will display any requests which are pending approval.
- Click on Customer Transfers.

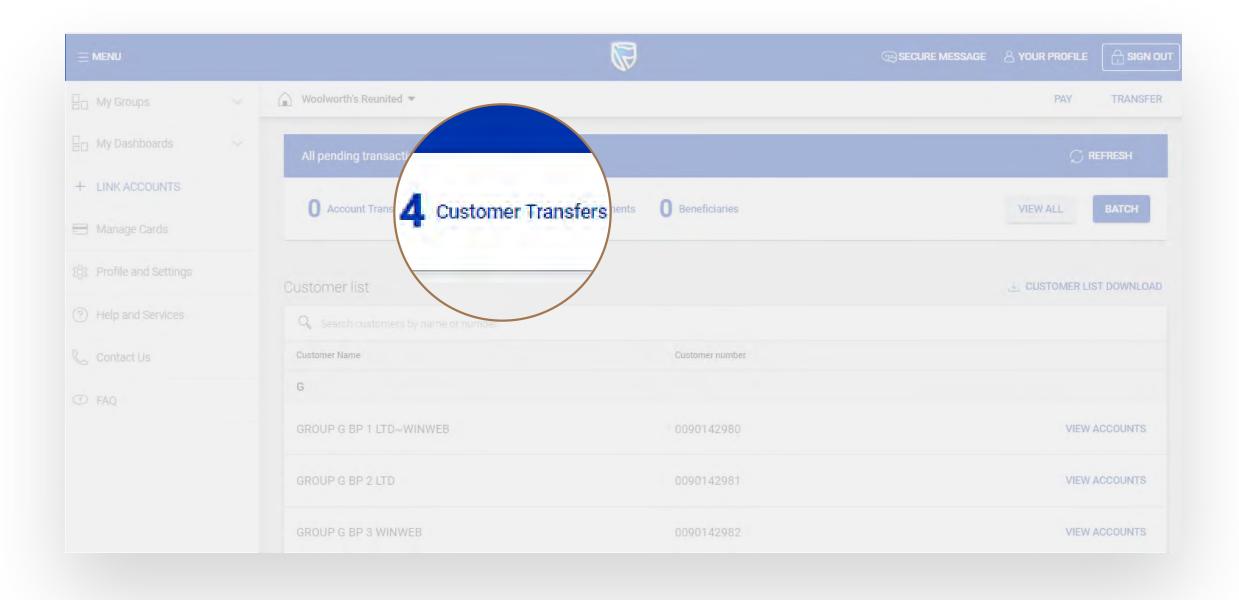

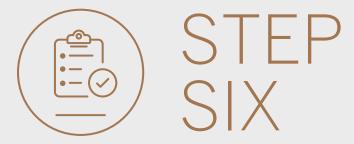

• To view the transfer, **click** on AUTHORISE.

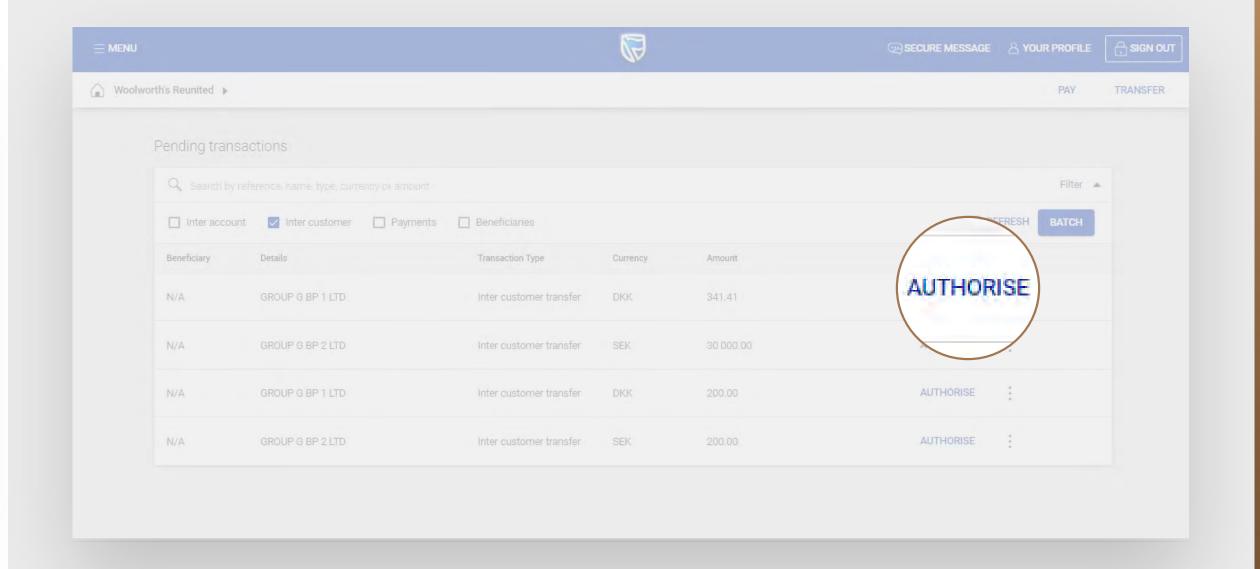

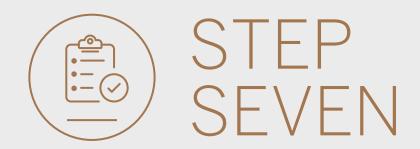

Once you have reviewed the transfer,
click either CANCEL or AUTHORISE.

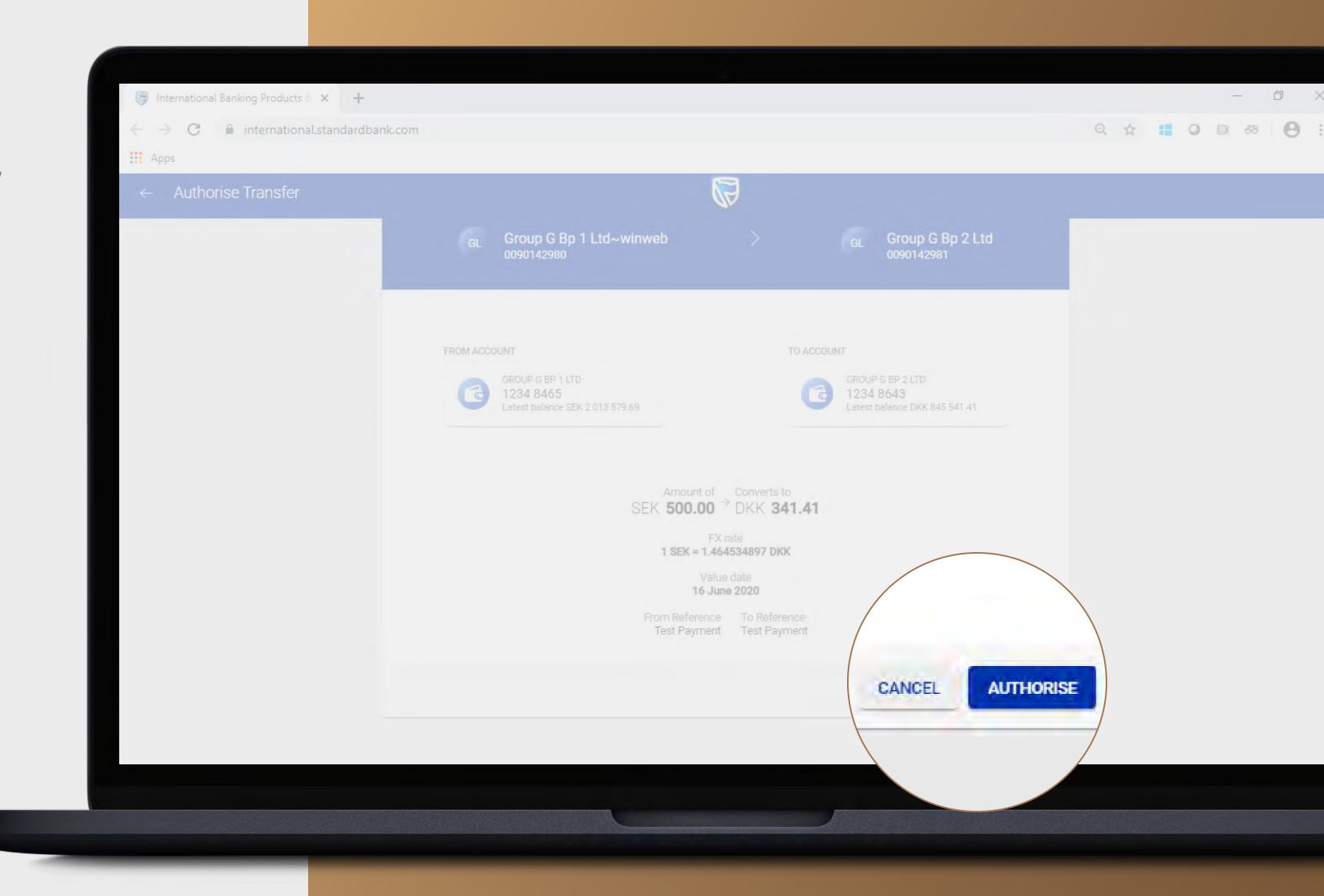

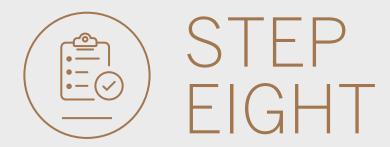

- You will need to enter the security code on your token.
- Click SUBMIT.

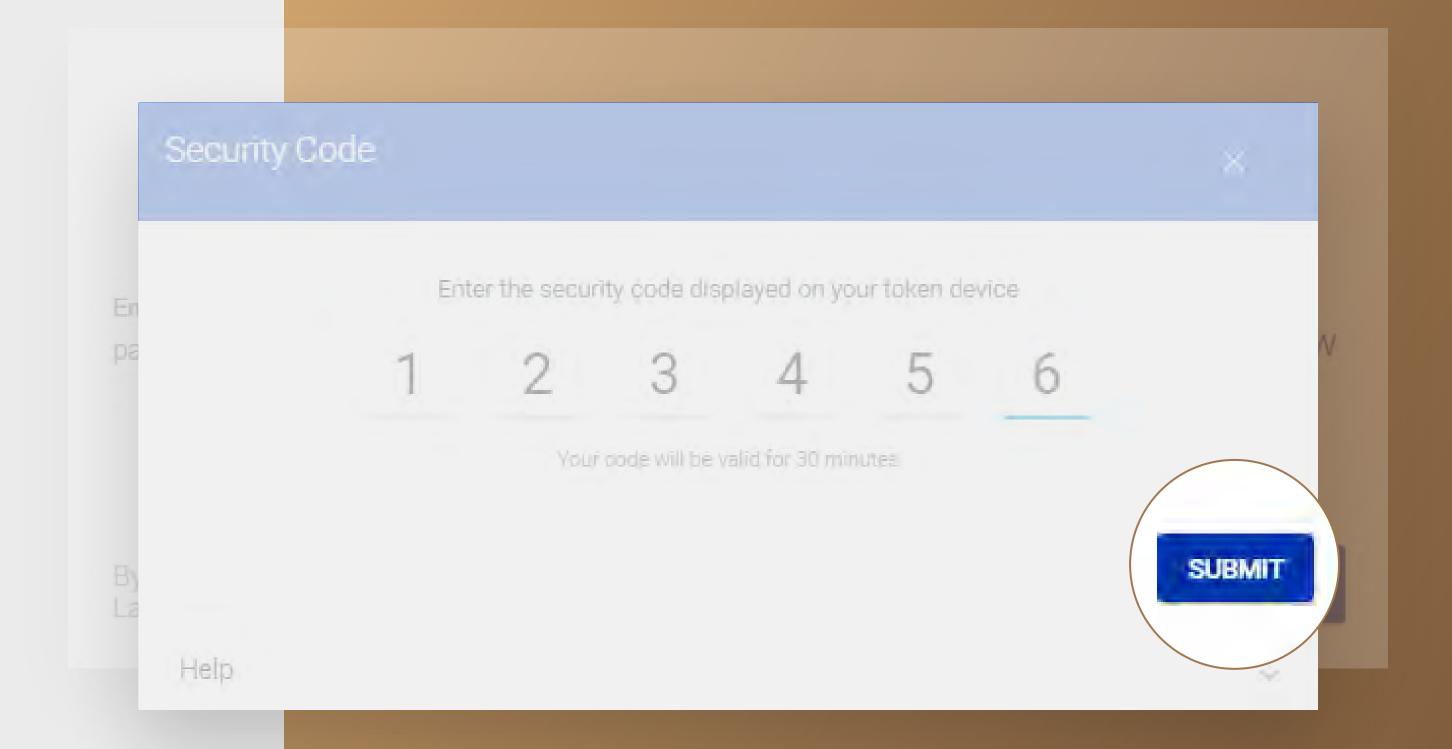

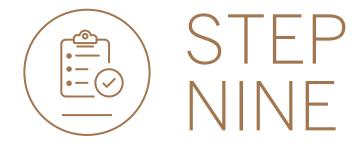

• Your transfer will be sent for authorisation by the next level authoriser if required.

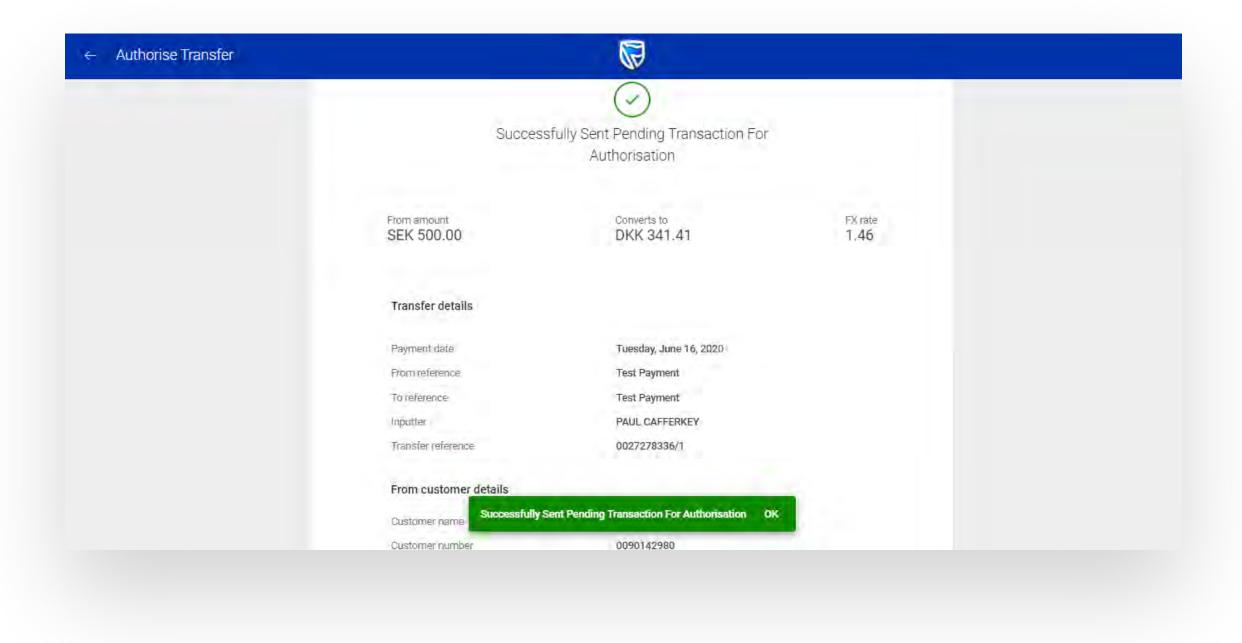

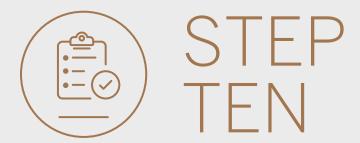

- You can **print** or **download** a copy of the transfer.
- Click DONE.

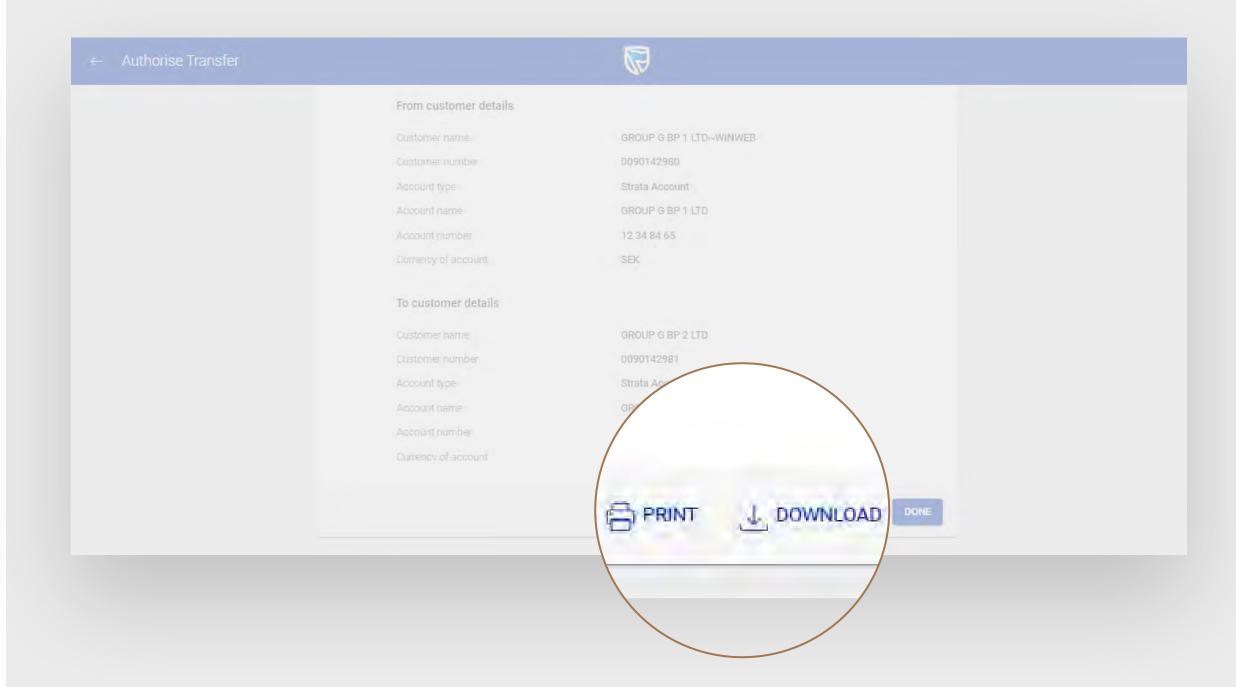

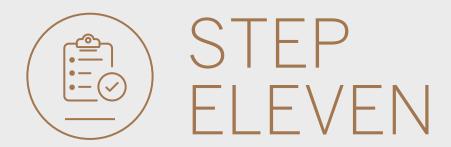

 You will be returned to your Pending transactions.

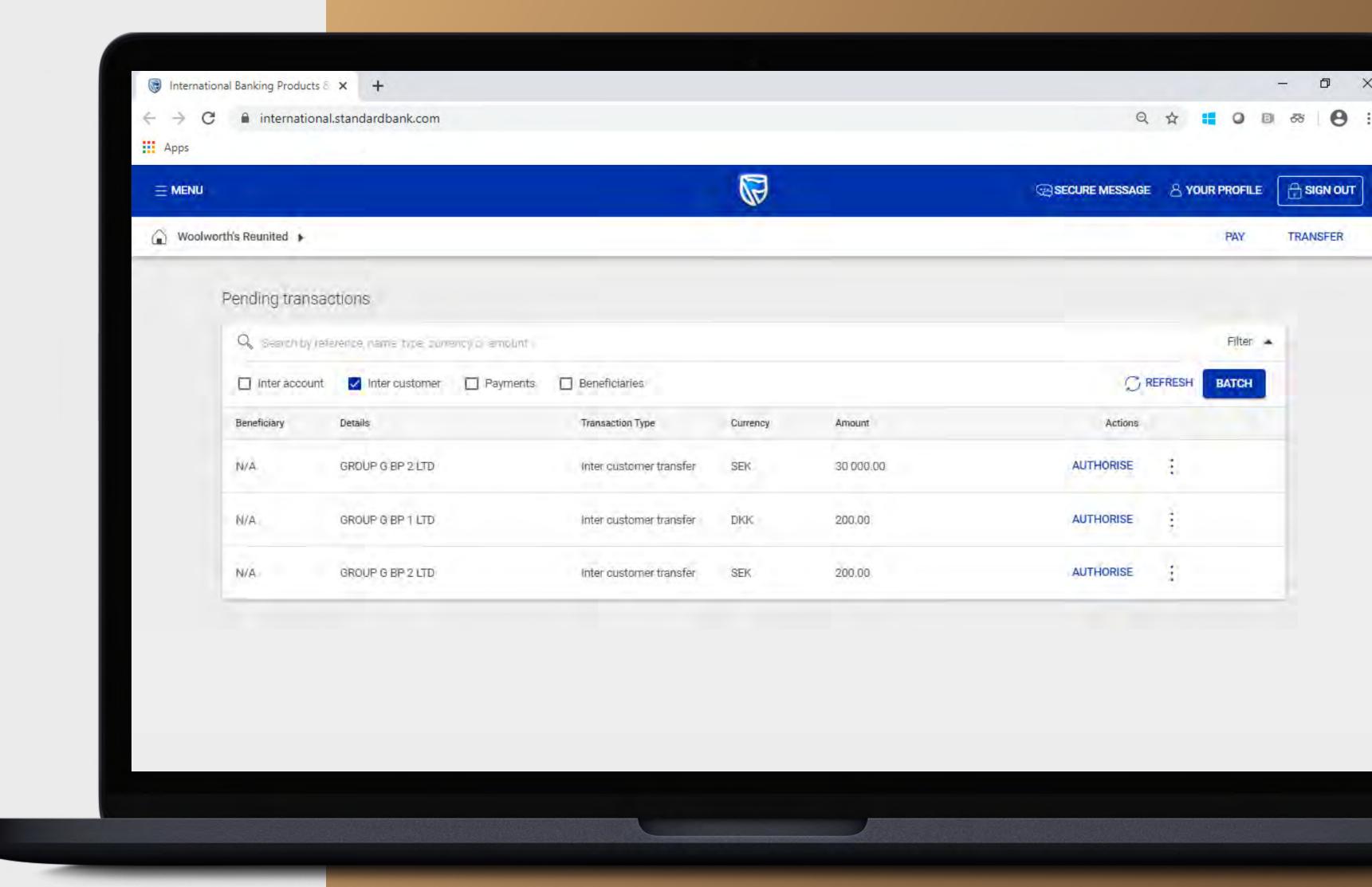

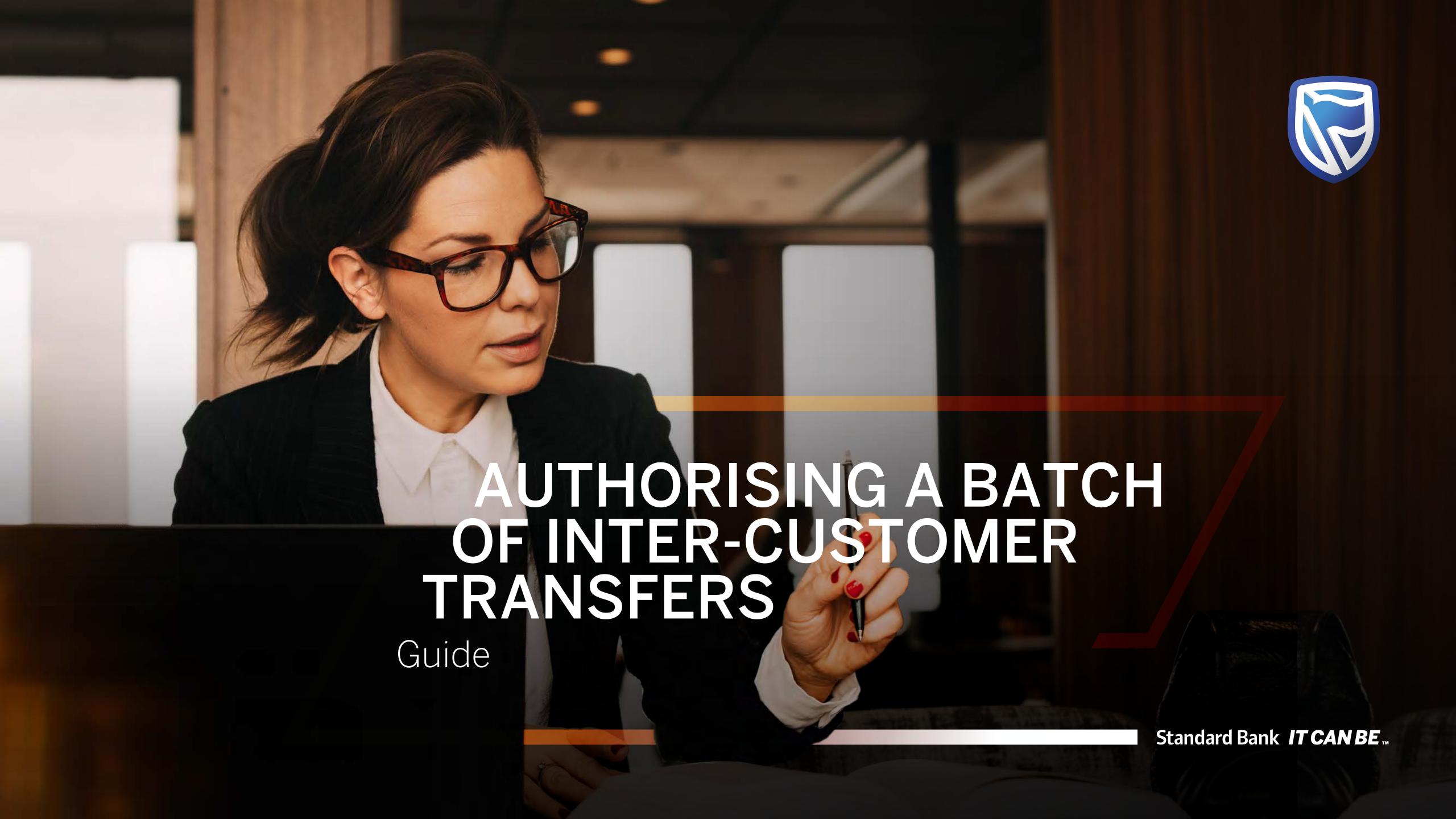

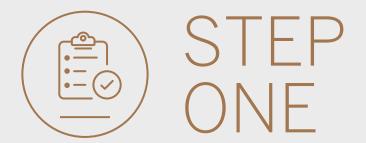

- Sign into internet banking.
- Click on Customer Transfers.

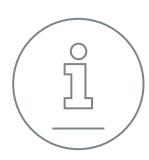

All pending transactions will display all requests which are pending approval.

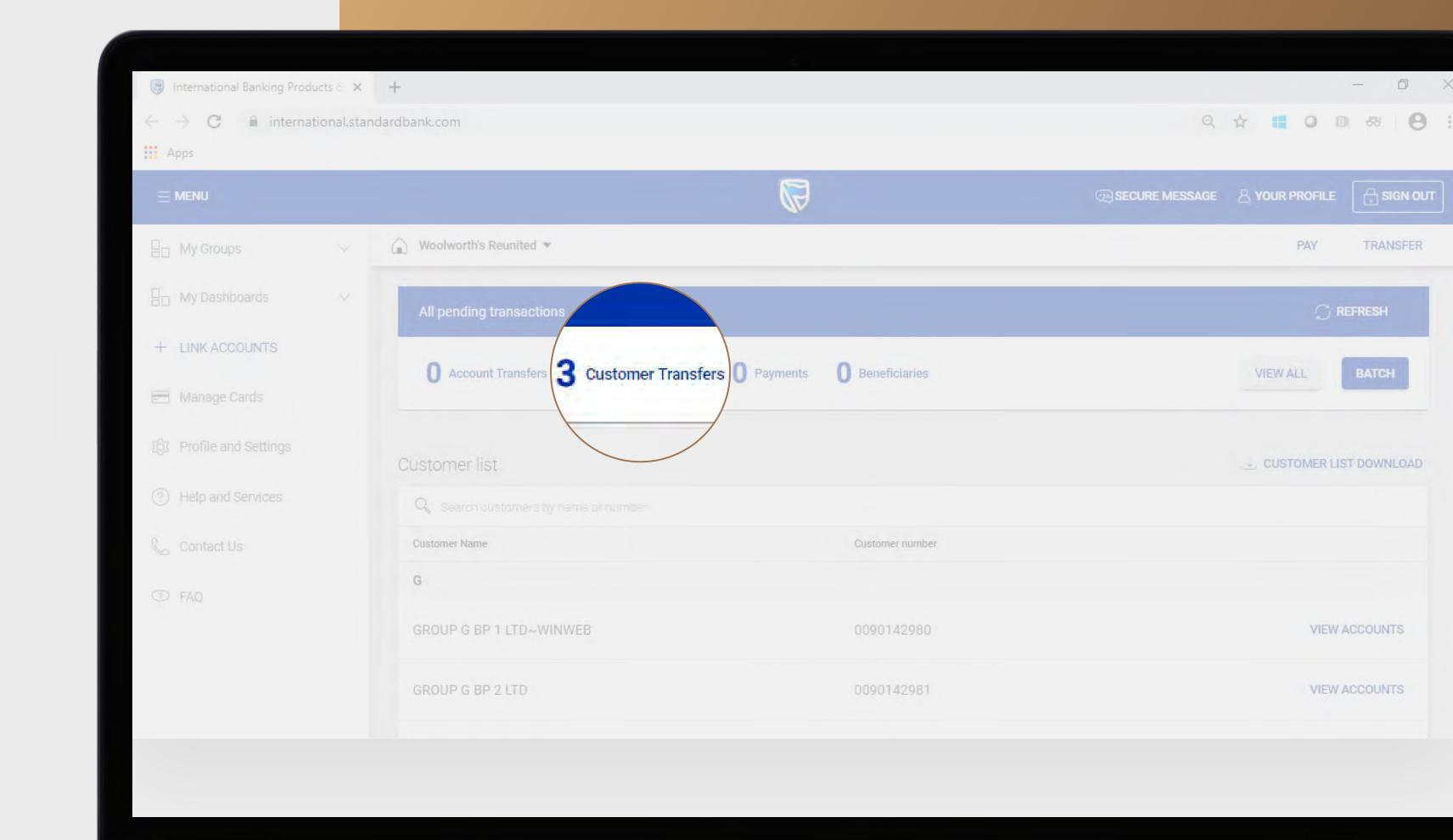

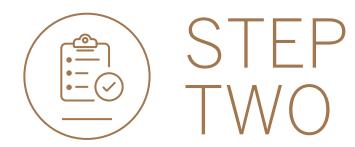

• Click BATCH.

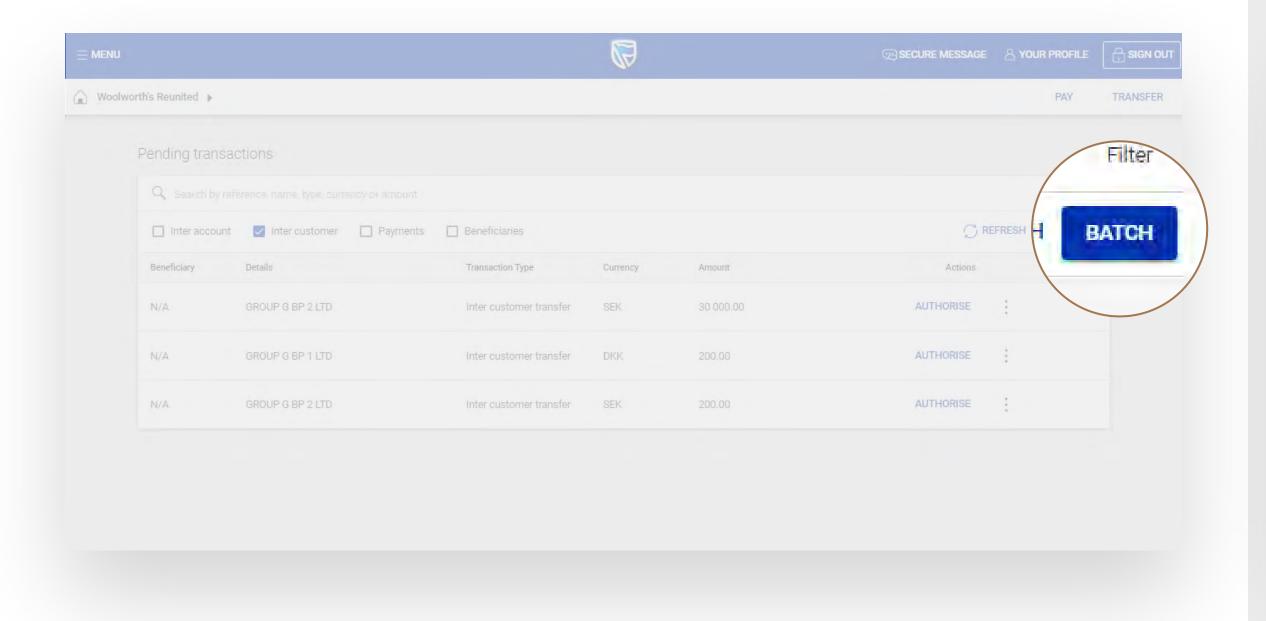

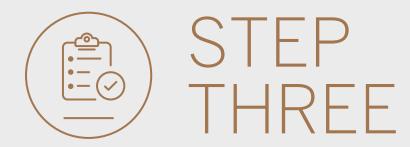

- Select all of the transfers to be authorised.
- Click AUTHORISE once selected.

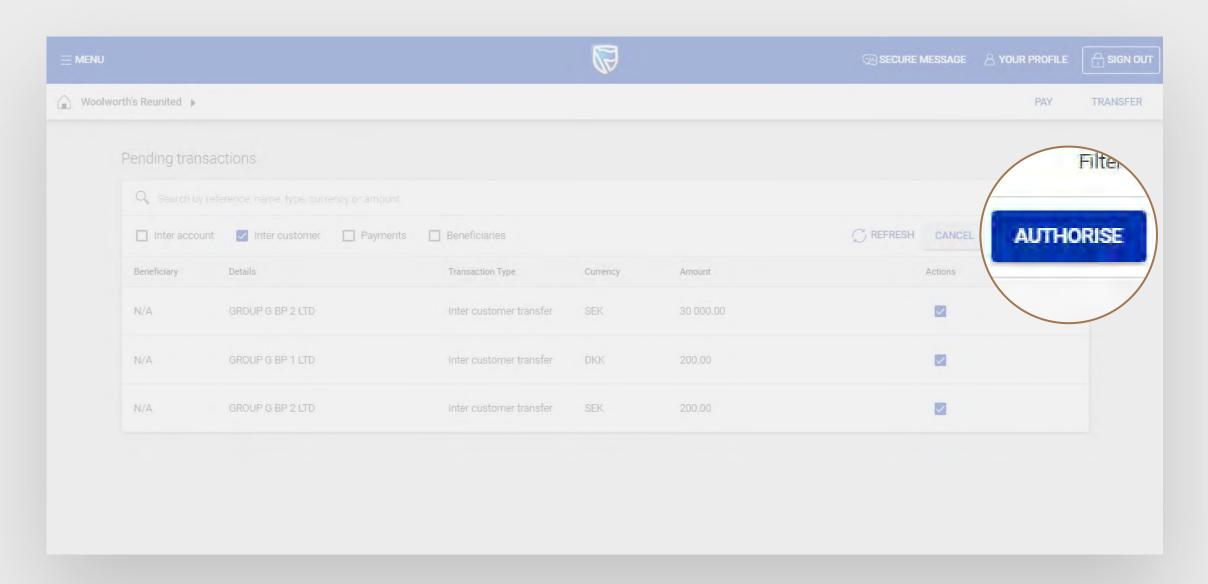

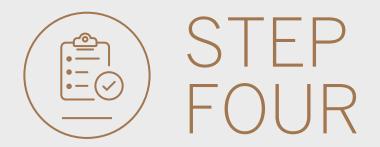

- Review the authorisations.
- Once you have reviewed the transfers, click either CANCEL or AUTHORISE.

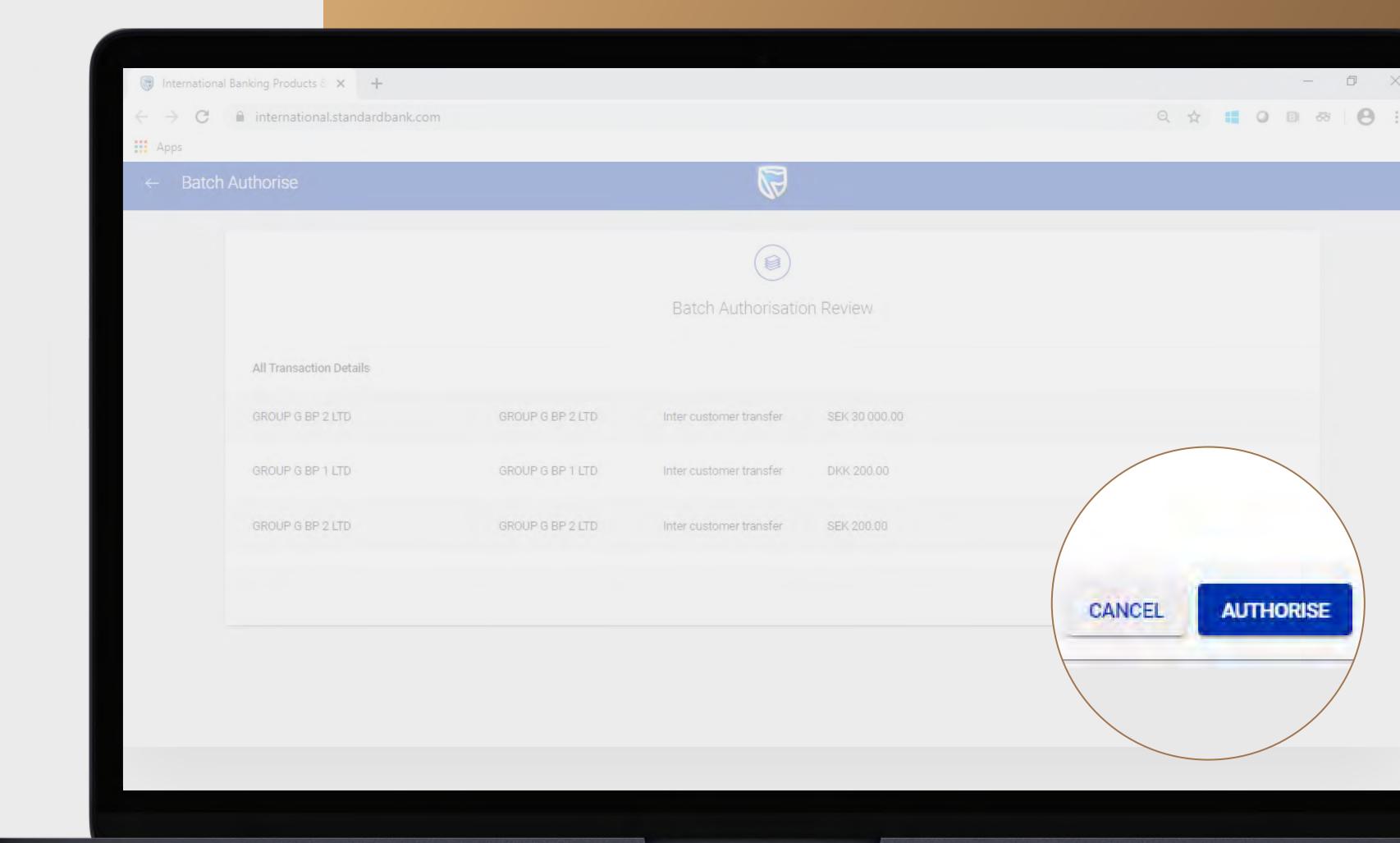

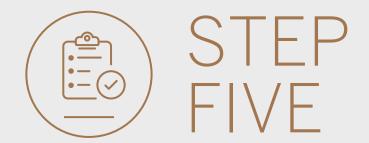

- You will need to enter the security code on your token.
- Click SUBMIT.

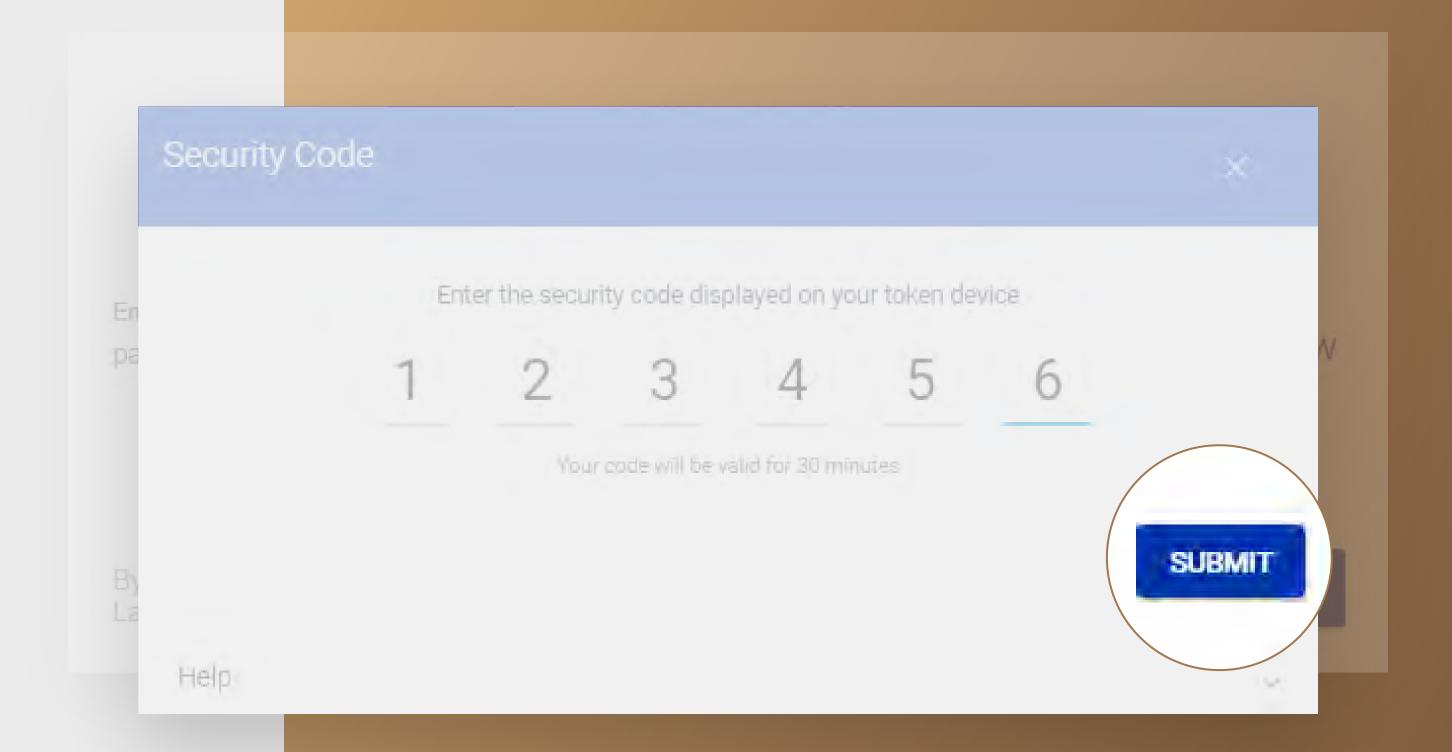

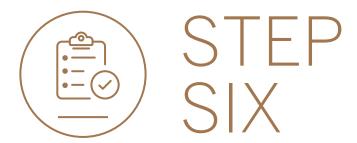

• Your transfers will be sent for authorisation by the next level authoriser if required.

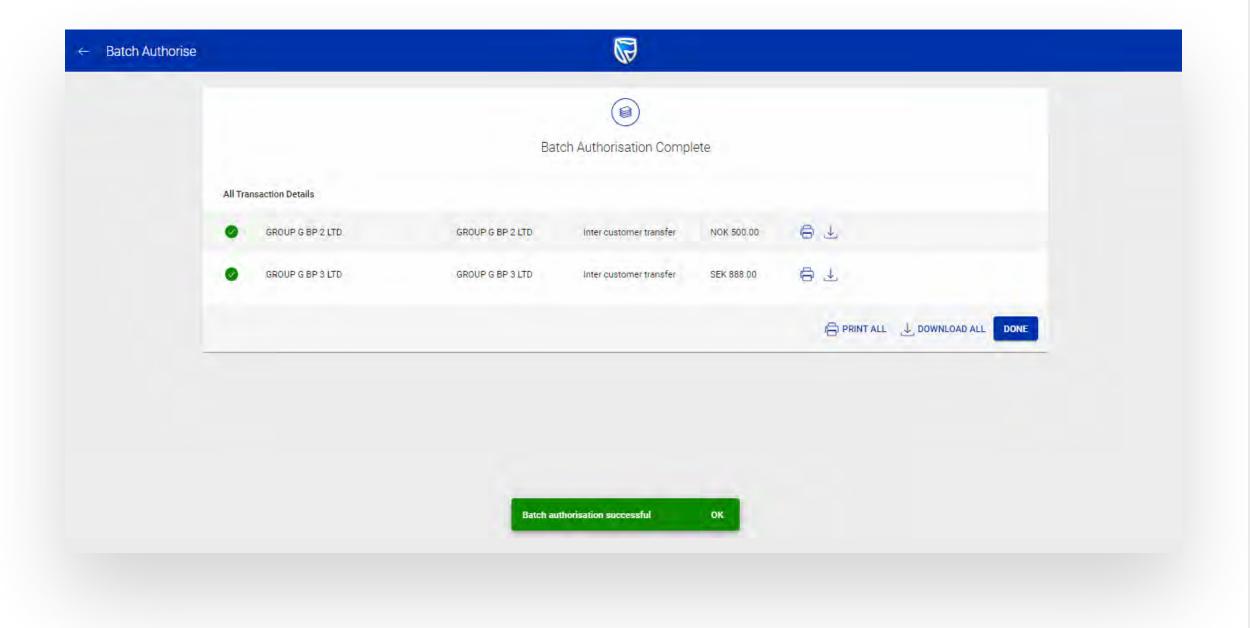

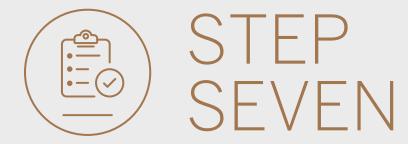

- You can print or download a copy of the transfer.
- Click DONE.

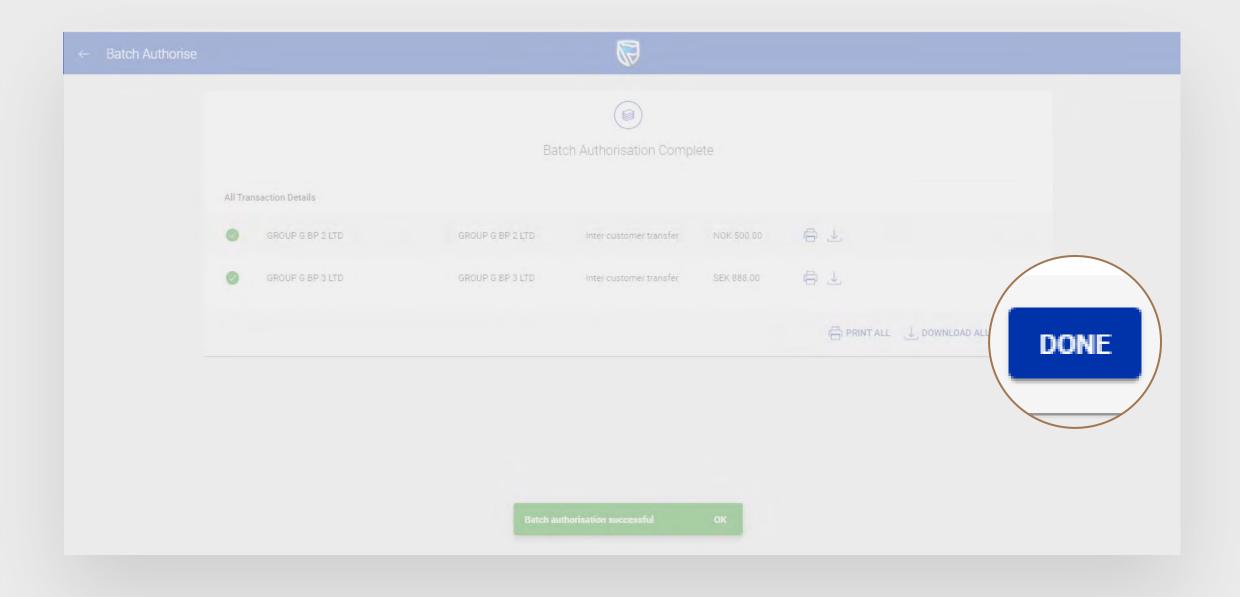

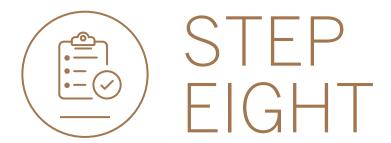

- If the payment(s) require a further level of approval they will remain visible but will be "greyed" out until approval is complete.
- Once the approval process has been completed your inter-customer transfer will no longer be displayed in the pending transactions window and will reflect on the account transaction history.

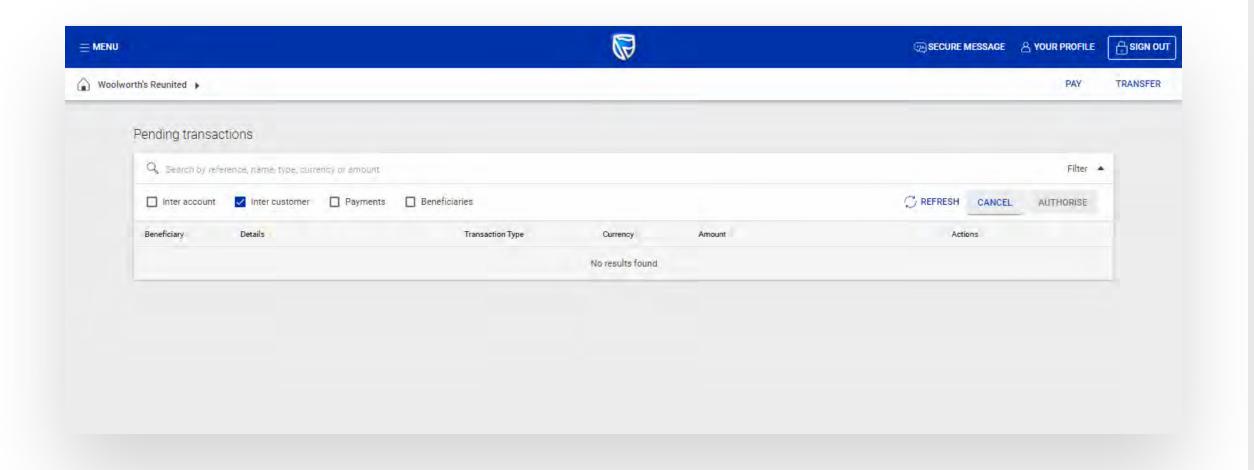

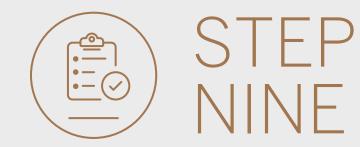

• If you wish to reject the payment you can do this by selecting the 3 dots, followed by DELETE.

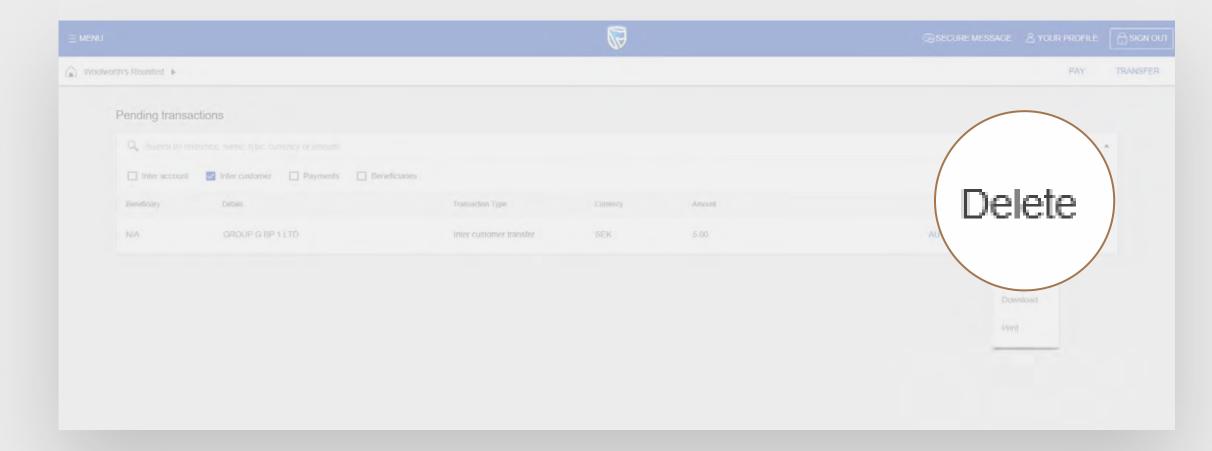

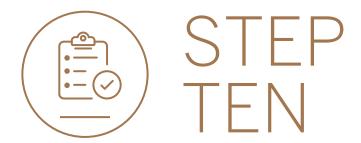

Review the transfer details and click DELETE.

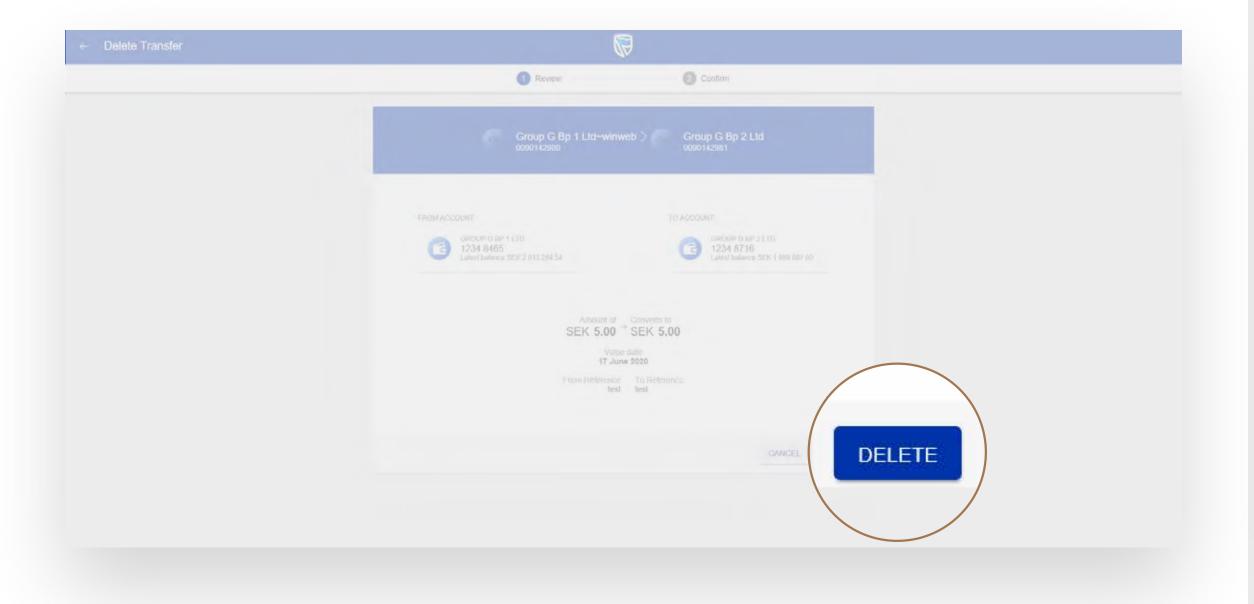

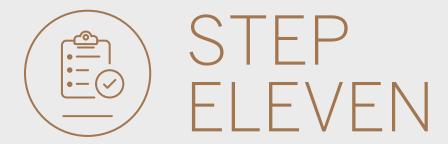

• You will then be presented with a confirmation screen confirming the transfer has been deleted.

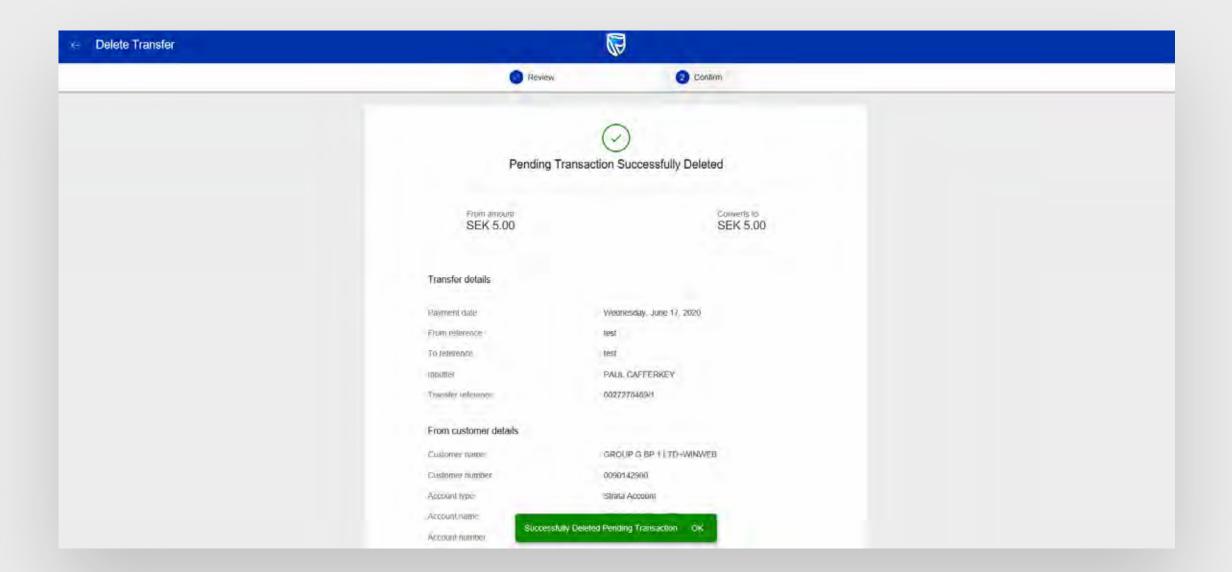

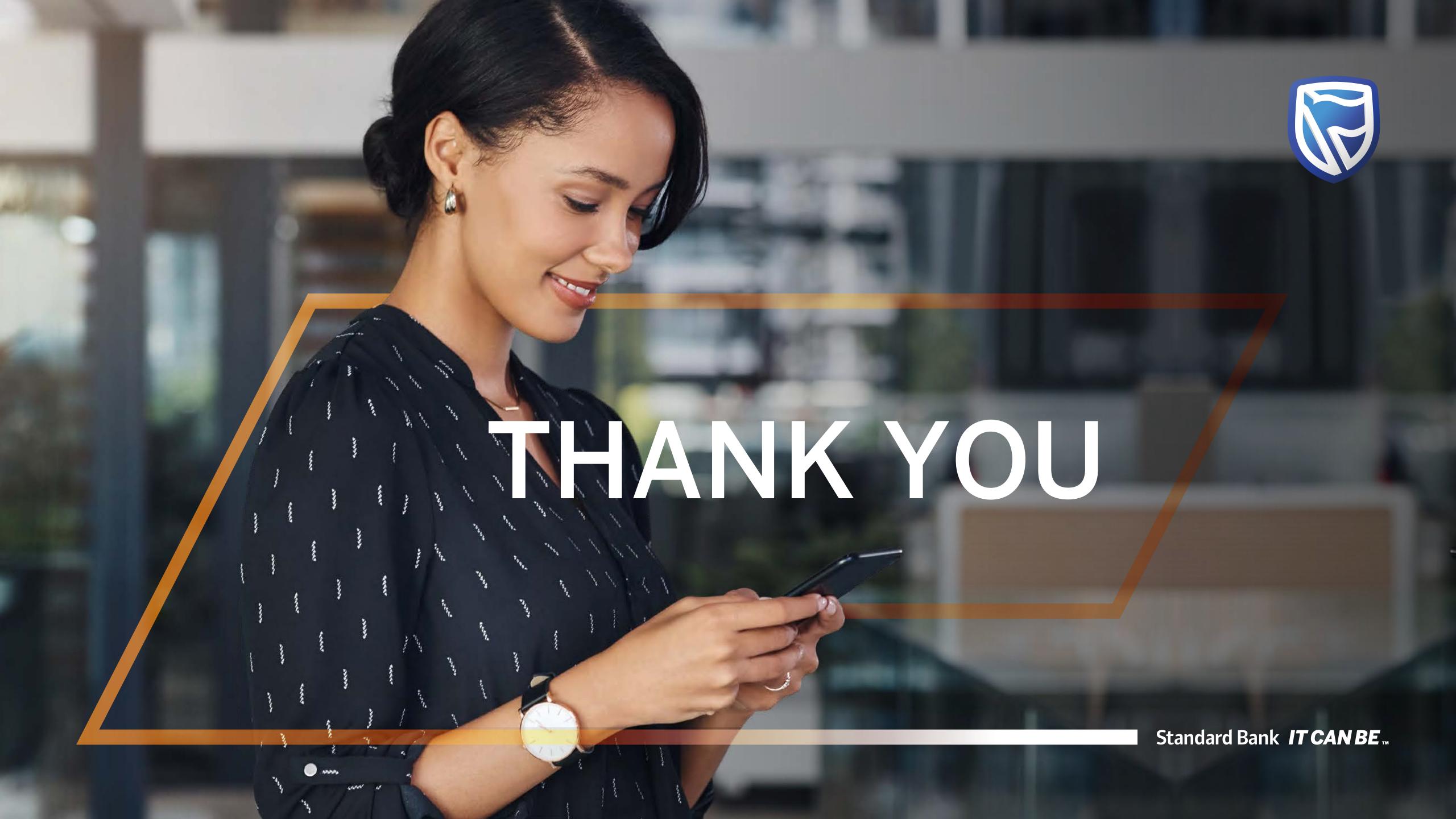